# $\frac{2}{3}$

# Supplier Enablement

## **SAP Ariba**

- 1. How to connect with us?
- 2. How to register your account?
- 3. How to configure your account?
- 4. How to start invoicing?

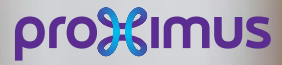

All rights reserved. © 2020 Proximus Boulevard du Roi Albert II, 27 - B-1030 Brussels

## Electronic invoice via SAP Ariba  $\frac{80}{9}$

# Agenda

- 1. Before you start invoicing (slide 3)
- 2. How to invoice the PO in Ariba
	- 2.a. PO line item configured (slides 11-15)
	- 2.b. PO line item to configure (slides 16-19)
	- 2.c. Blanket PO to configure (slides 20-24)
	- 2.d. Other tax (slides 25-26)

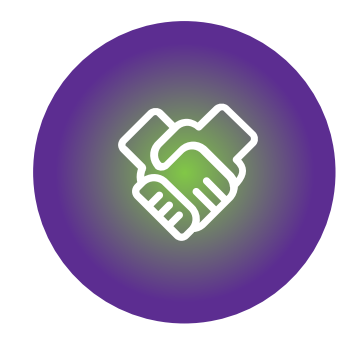

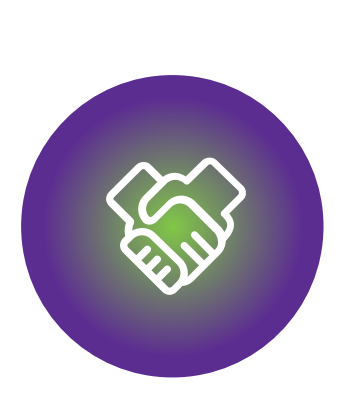

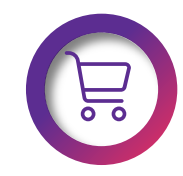

Make sure that the PO is available in Ariba Network

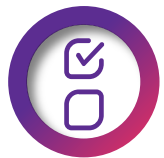

The PO fulfilled partially or completely

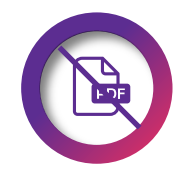

DO NOT send the PDF invoice.

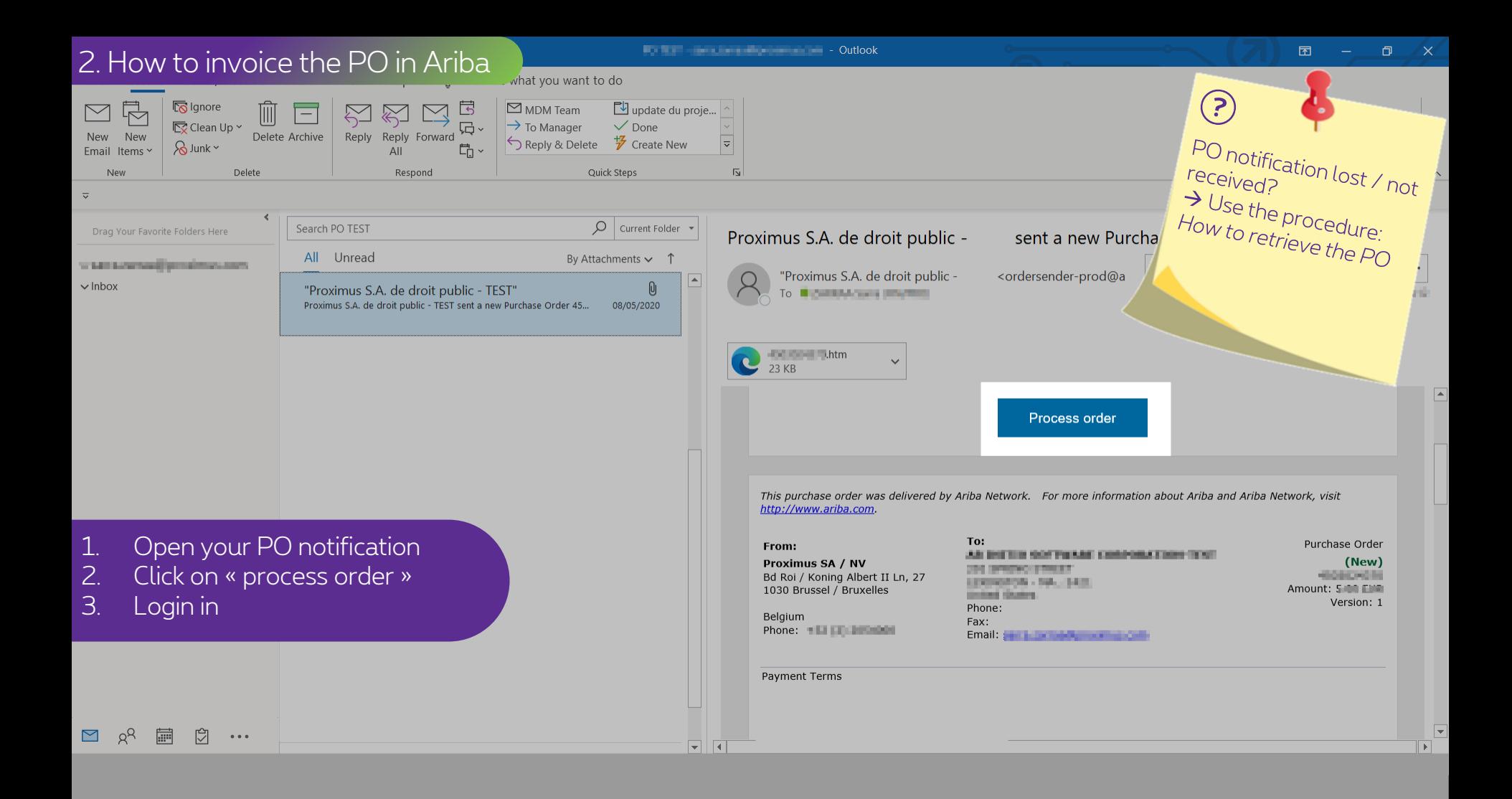

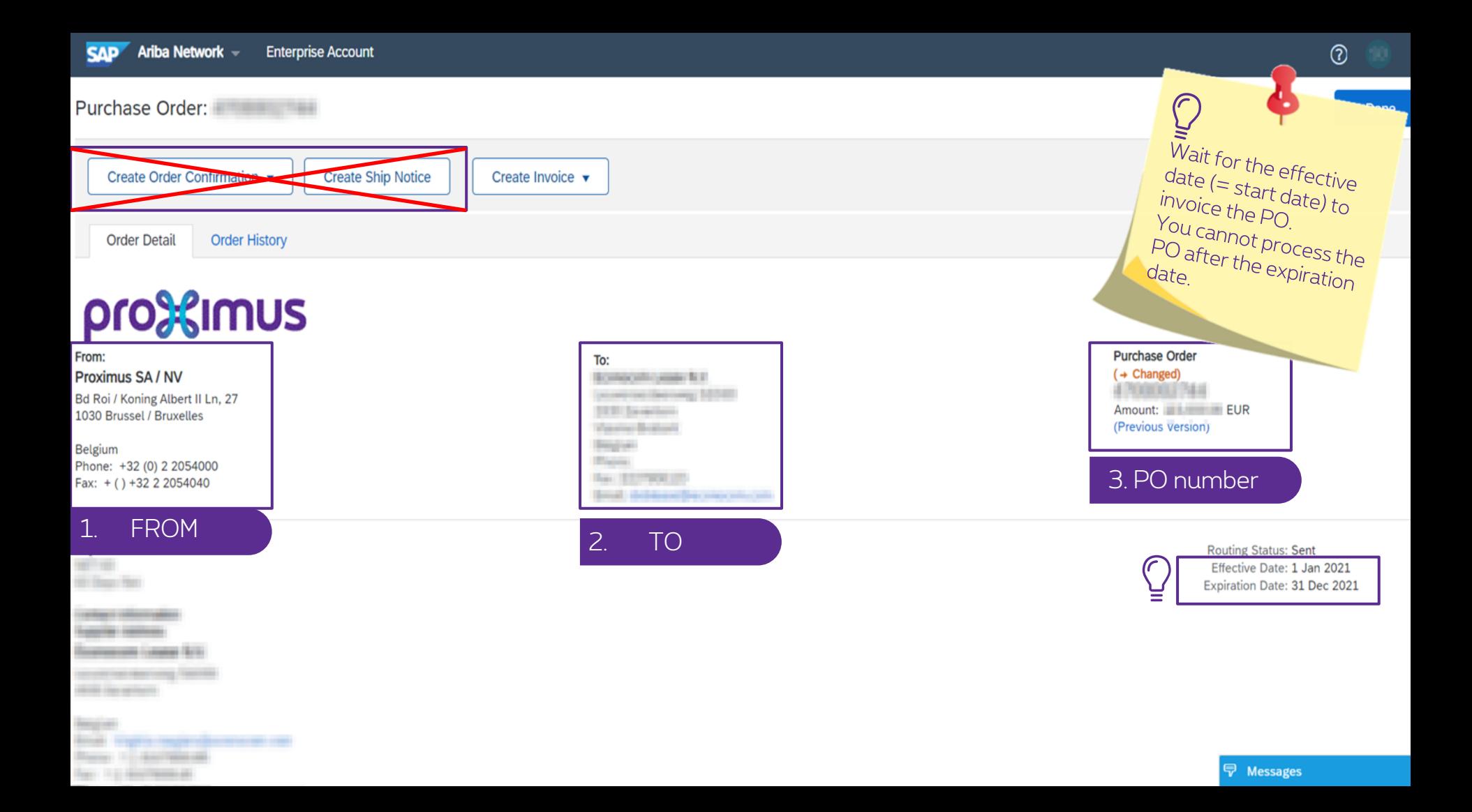

#### 2. How to invoice the PO in Ariba

 $\sim$ 

 $\begin{array}{c} \mathbb{R}^n \end{array}$ 

王

#### Purchase Order: New York

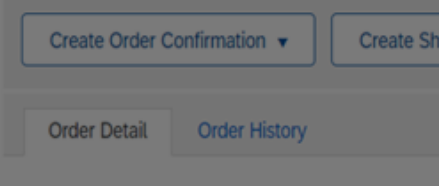

# pro%imus

From: Proximus SA / NV Bd Roi / Koning Albert II Ln, 27 1030 Brussel / Bruxelles

Belgium Phone: +32 (0) 2 2054000 Fax: + () +32 2 2054040

## Payment Terms

----*<u>Senior Homes</u>* 

**Summer Case Inc.** 

**Bank of Accountance They In a man form of a** 

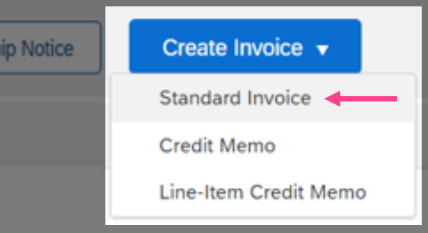

To: **ROMAND AND RE Secretary Services** 10000 **STATISTICS** *<u>States Bolivia</u>* 

**Bearing Black Bac EDITORIAL Smith decliness the concentration**  Purchase Order (+ Changed) **A PERSONAL PARK** Amount: **BELLEVILLE BUR** (Previous version)

> **Routing Status: Sent** Effective Date: 1 Jan 2021 Expiration Date: 31 Dec 2021

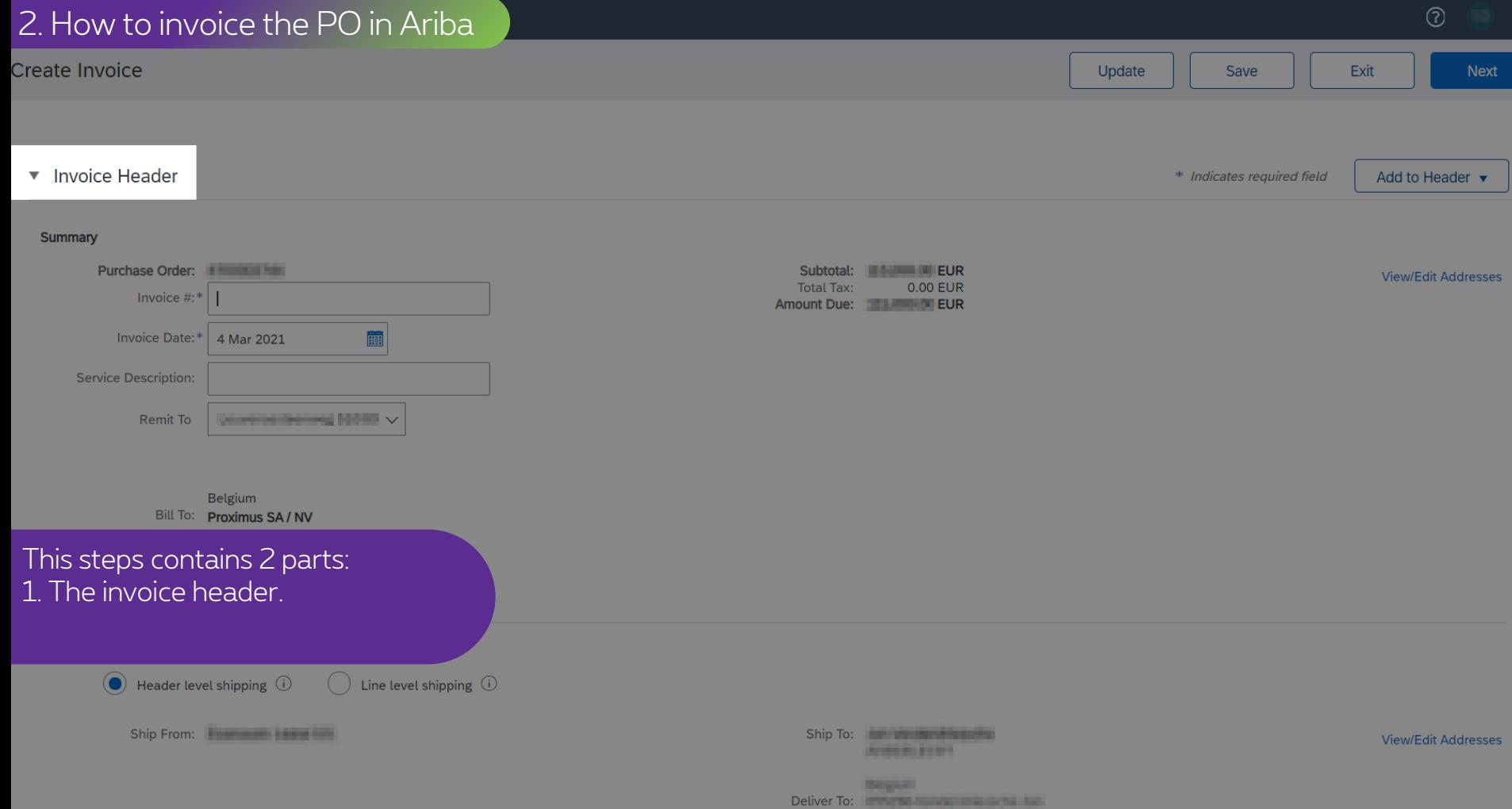

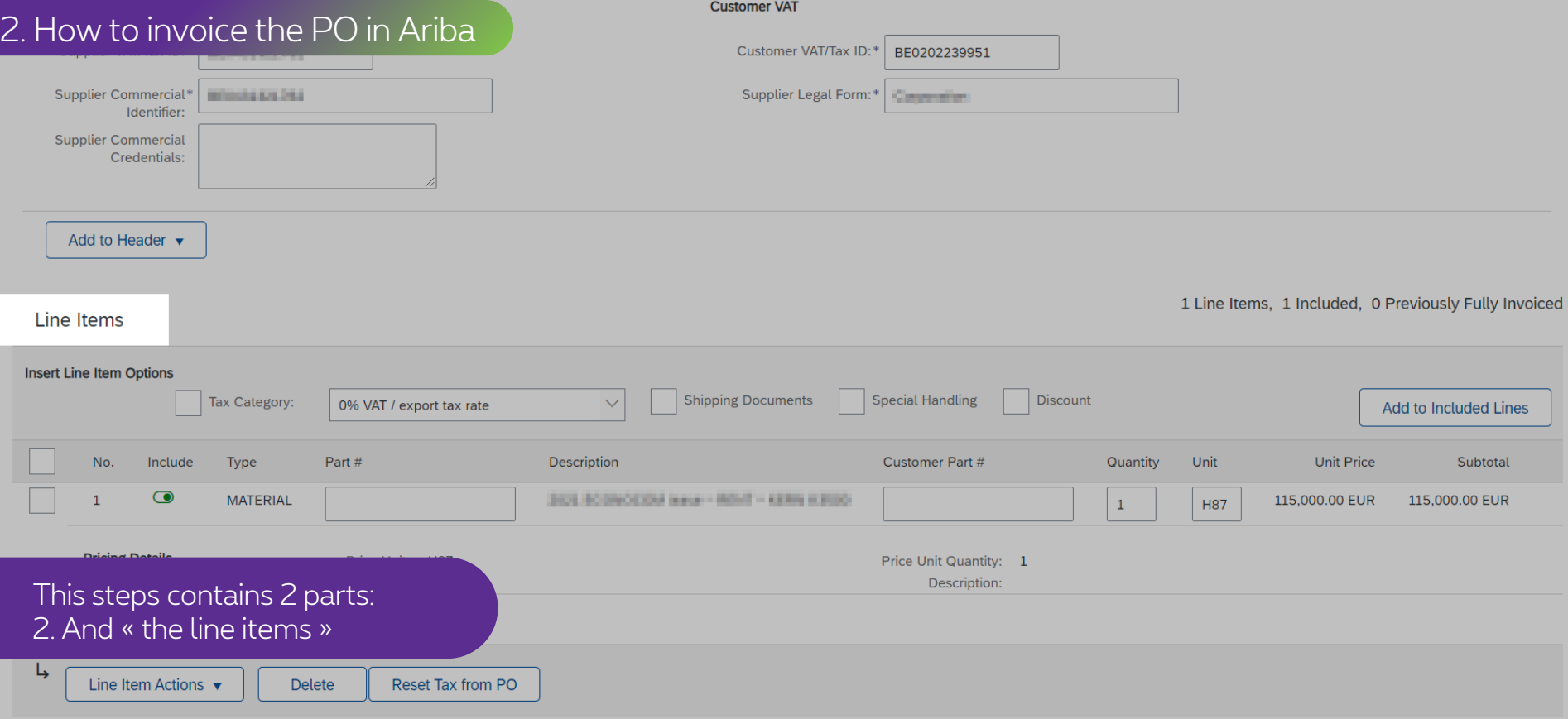

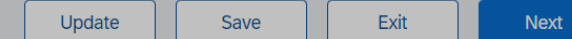

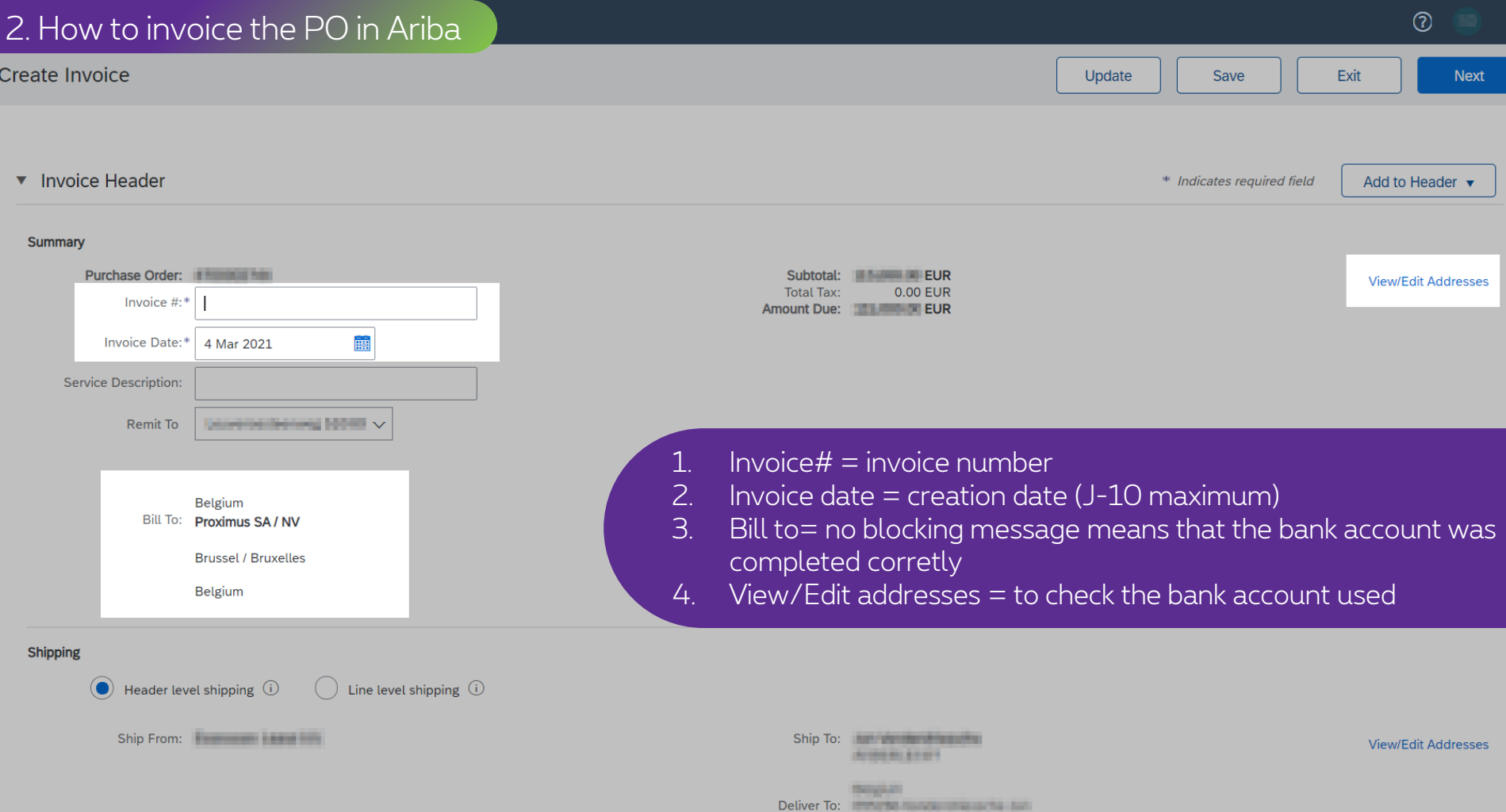

#### 2. How to invoice the PO in Ariba

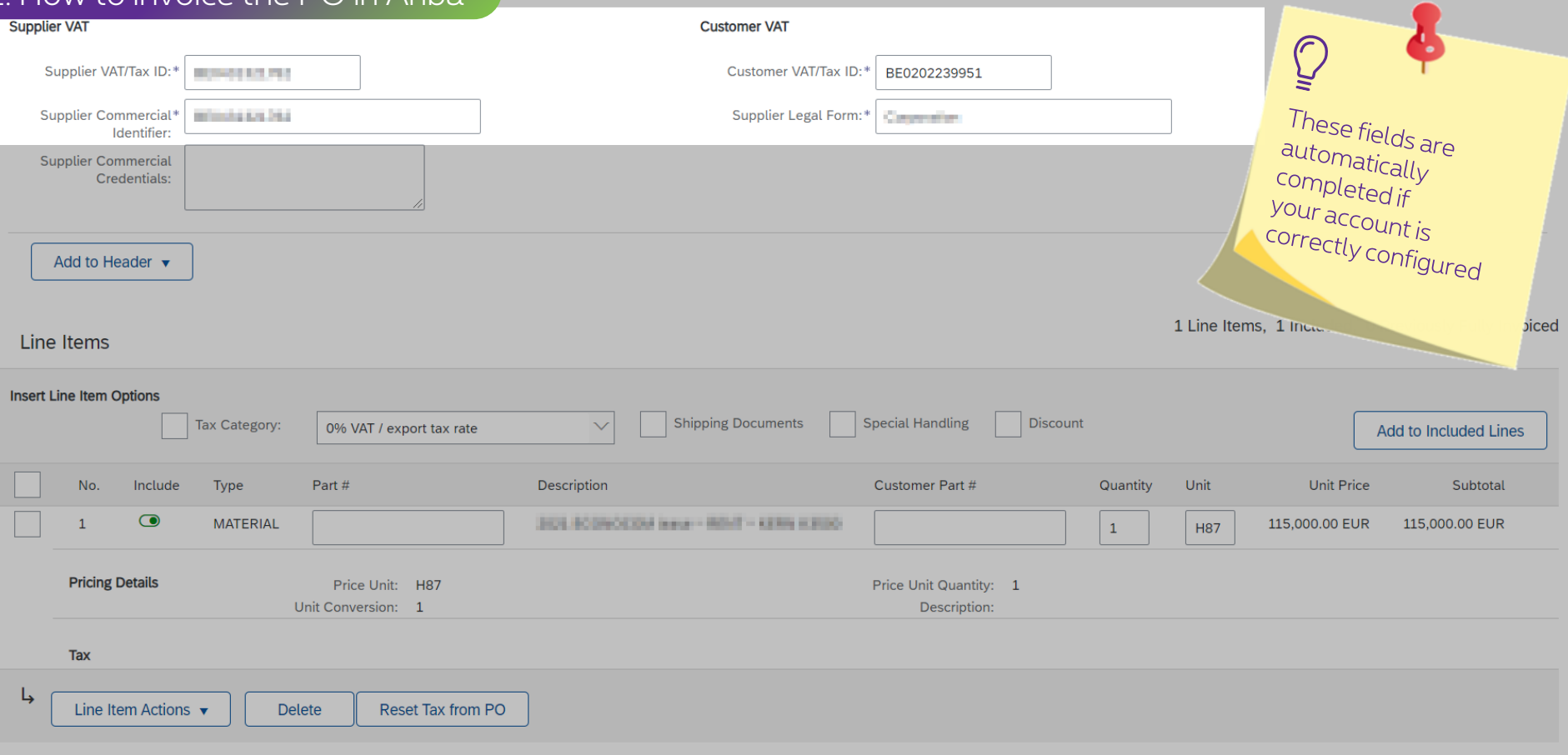

### 2.a. PO line configured

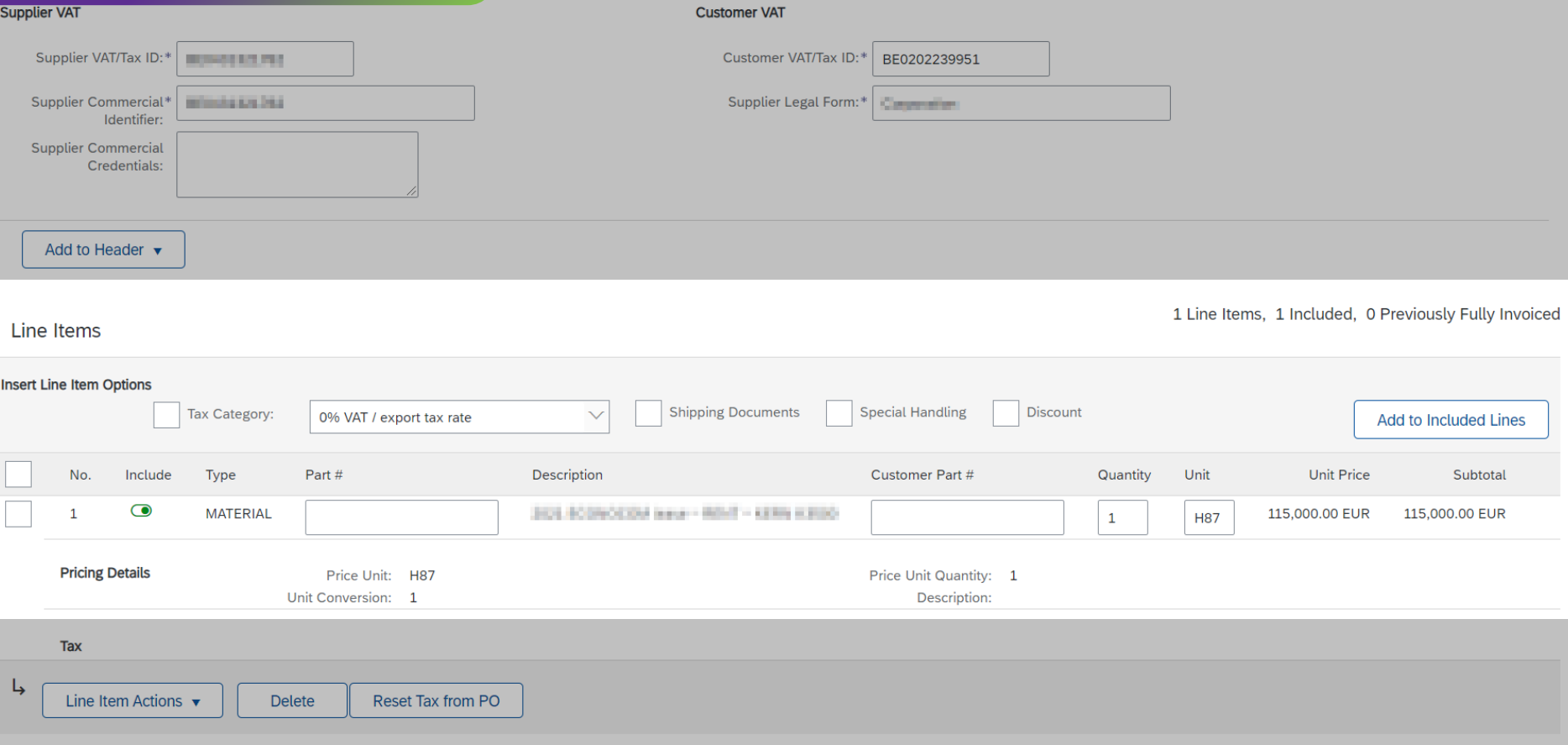

### 2.a. PO line configured

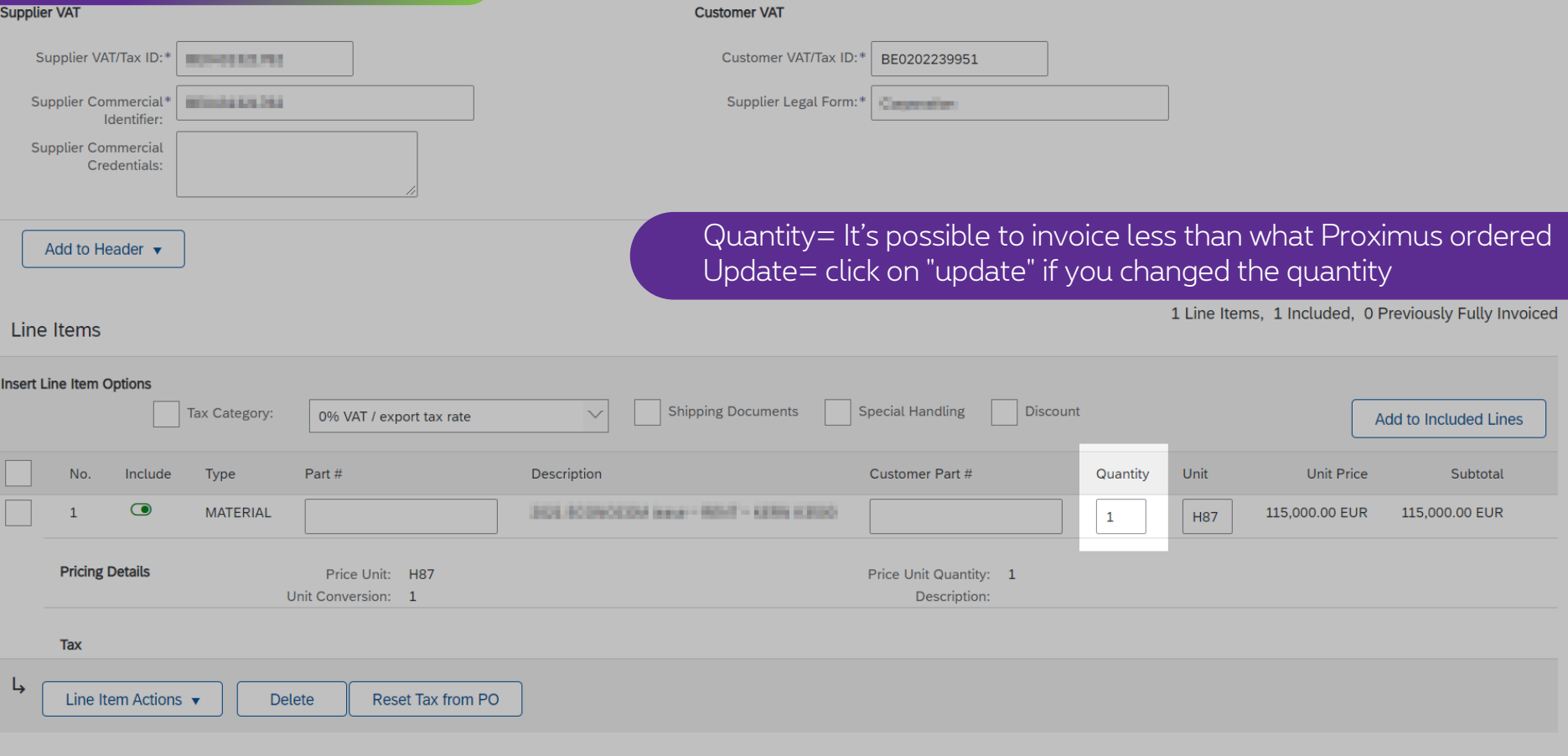

Update

Save

Next

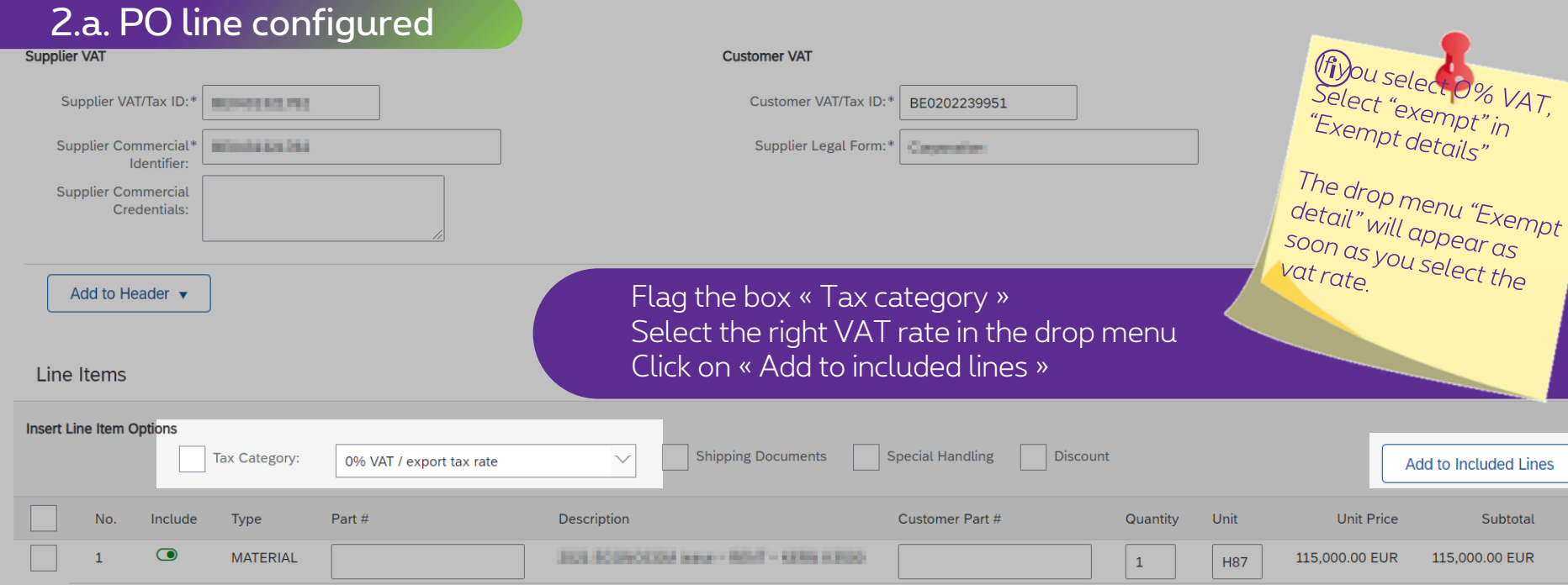

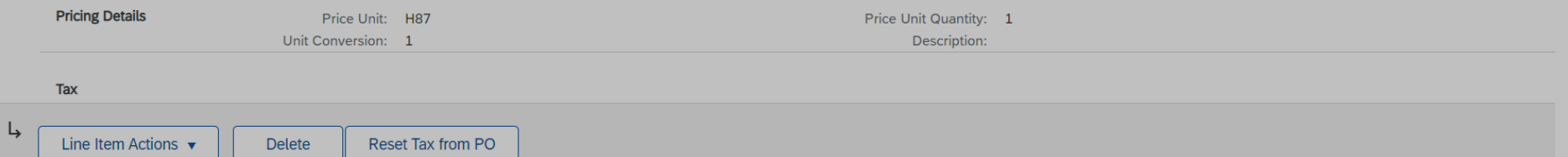

#### 2.a. PO line configured

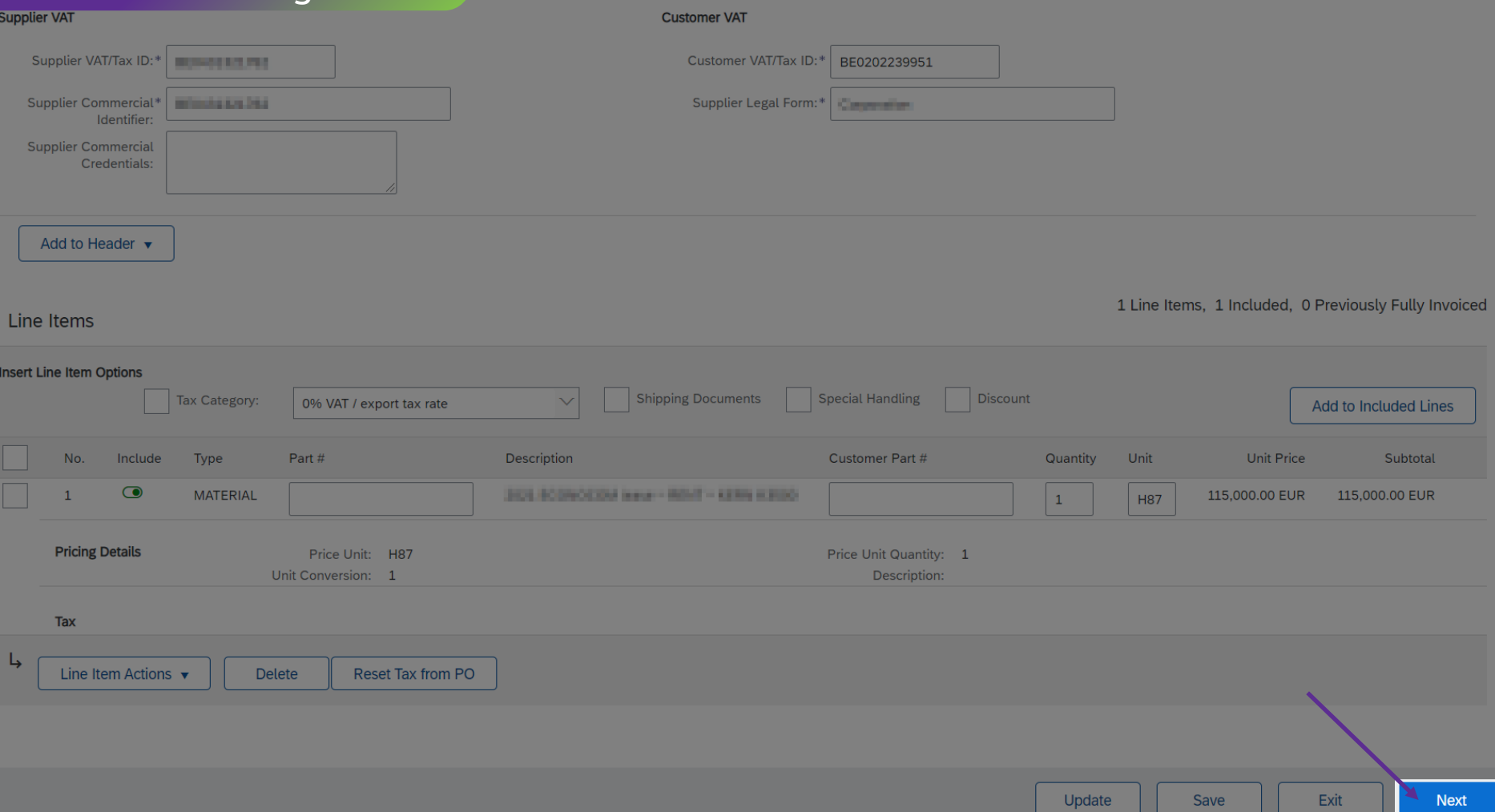

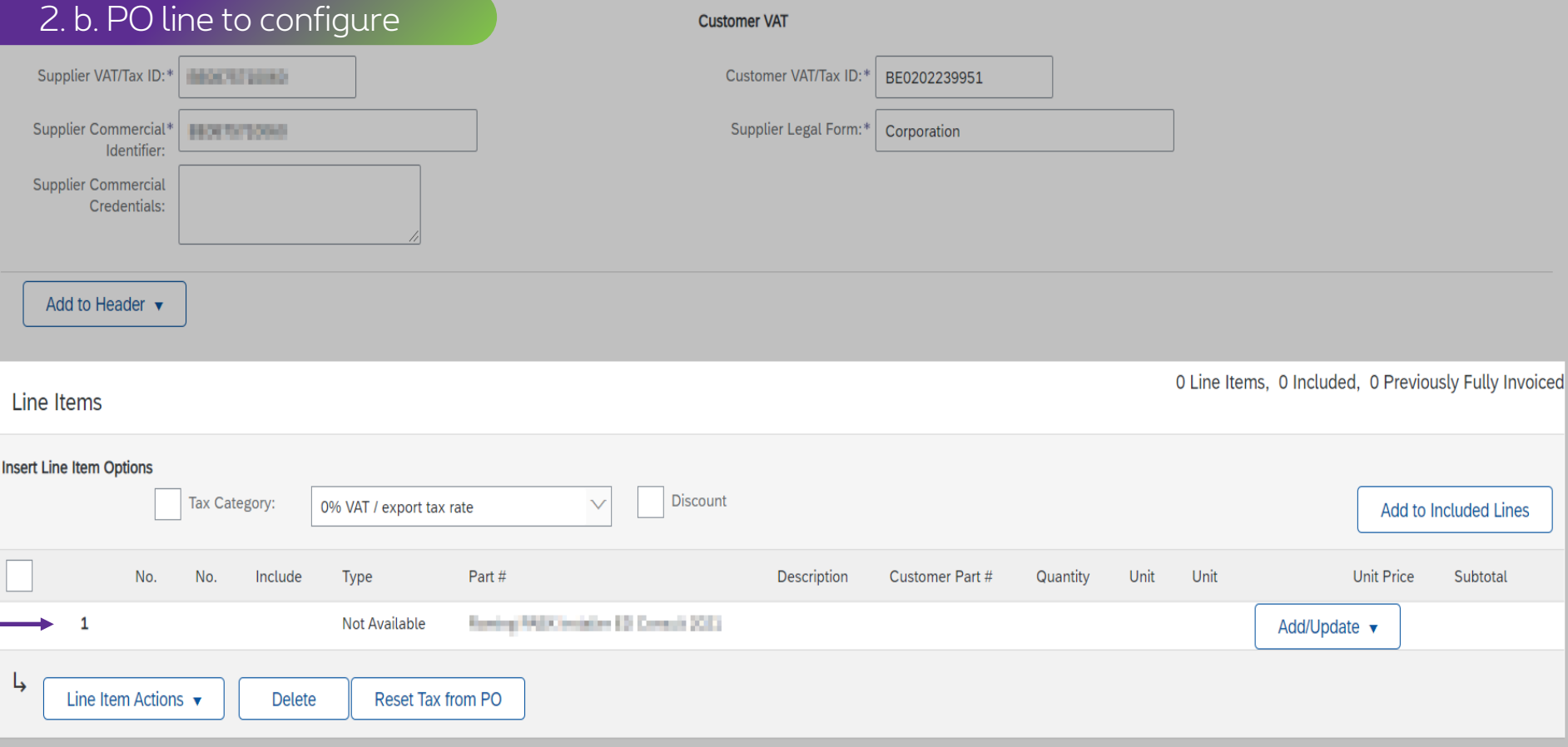

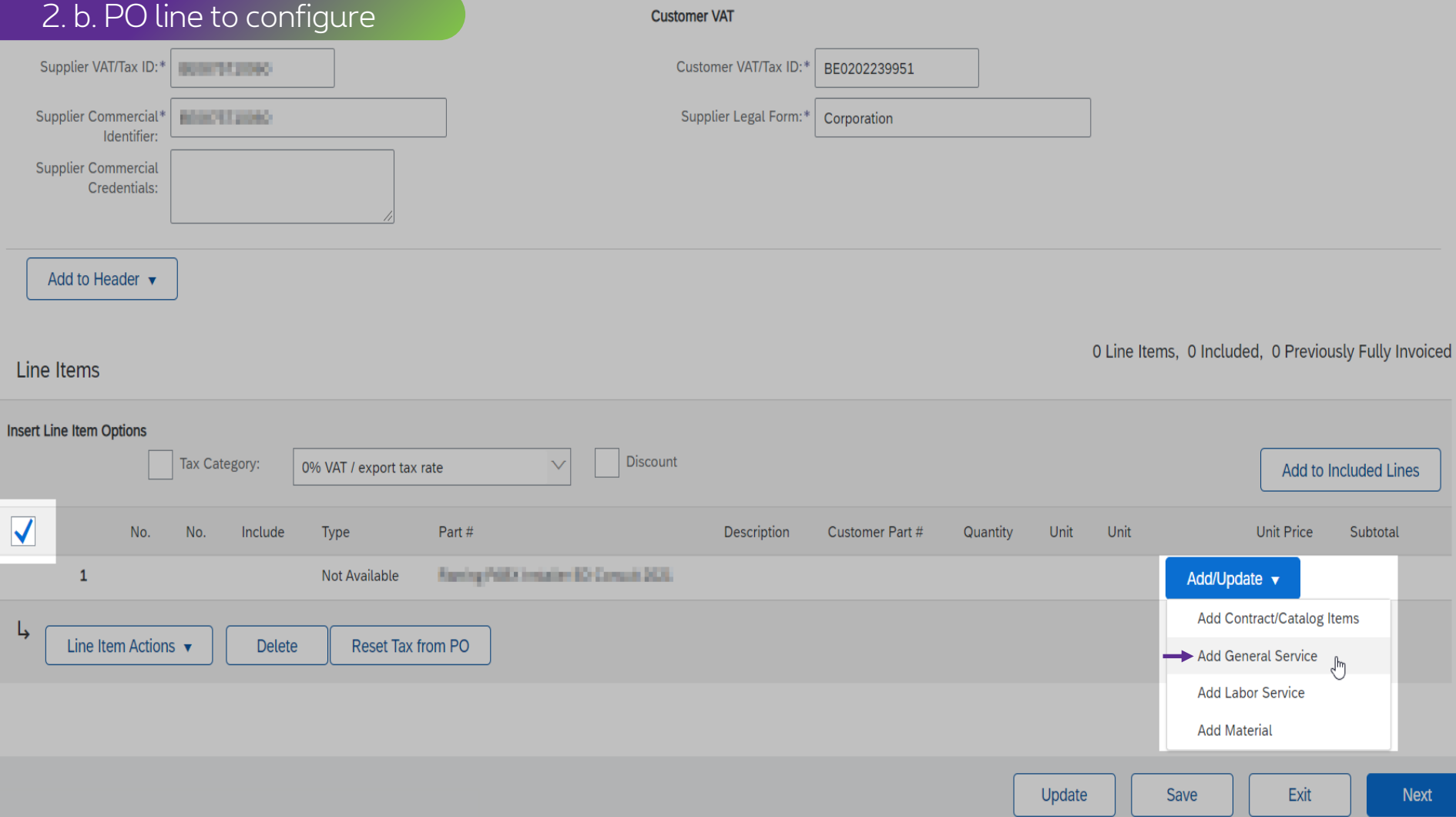

#### 2. b. PO line to configure**Customer VAT**  $\bigodot$ Supplier VAT/Tax ID: Customer VAT/Tax ID: m BE0202239951 You can use "PU" if the<br>unit could not be Supplier Commercial Supplier Legal Form: | Corporation Identifier: unit could not be<br>unit could not be<br>specified. Supplier Commercial Credentials: Add to Header v 1 Line Items, 1 Included, 0 Previously Fully Invoiced Line Items Insert Line Item Options Discount Add to Included Lines 0% VAT / export tax rate  $\vee$ Tax Category:  $\bigcirc$ Unit Price No. Include Type Part# Description Customer Part # Quantity Unit Subtotal lang Minester (Clevel) Not Available Add/Update v  $\overline{\mathbf{v}}$ 1  $\bullet$ 1 **SERVICE** Service description 0.00 EUR **Service Period** ■ 團 Service Start Date: Service End Date:

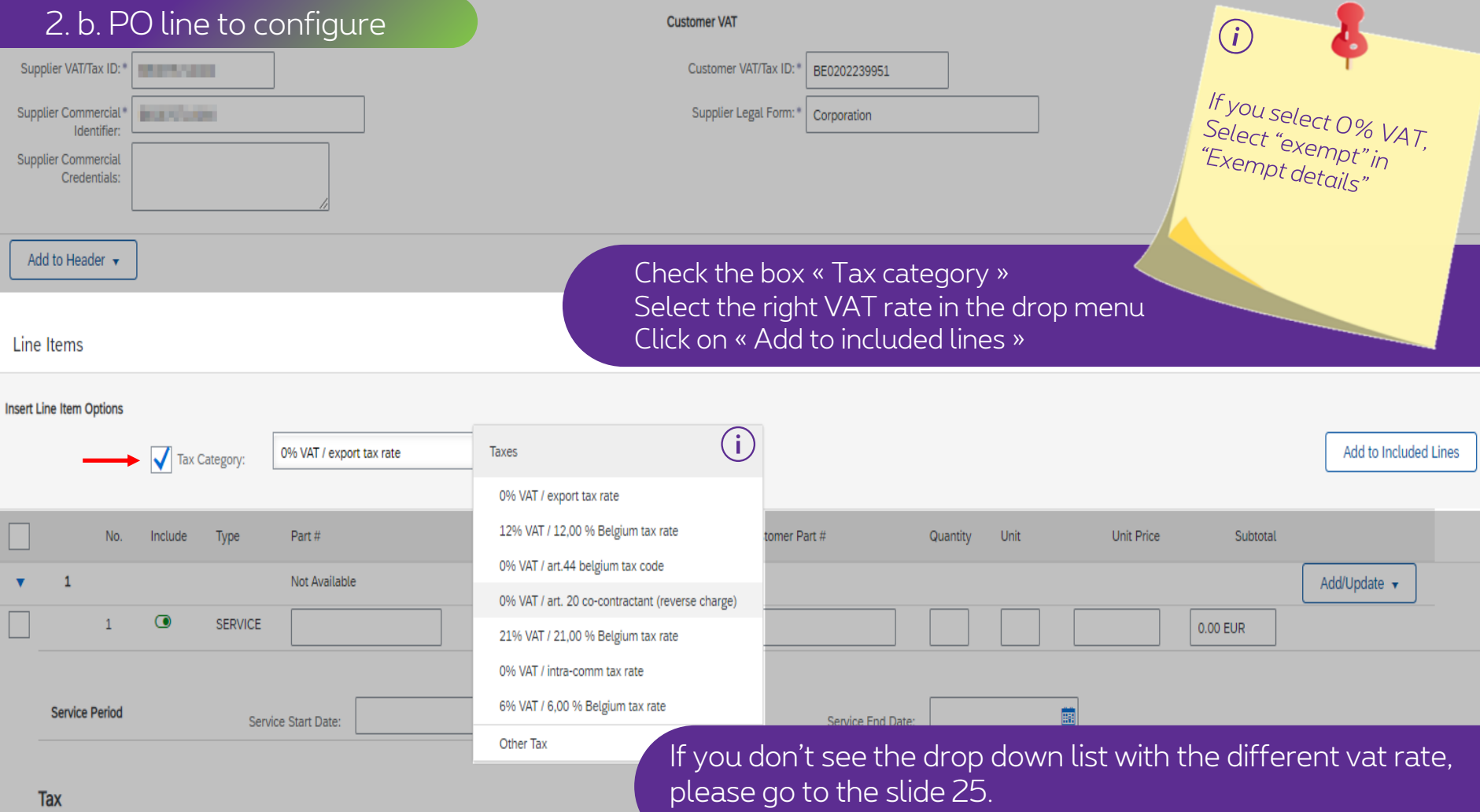

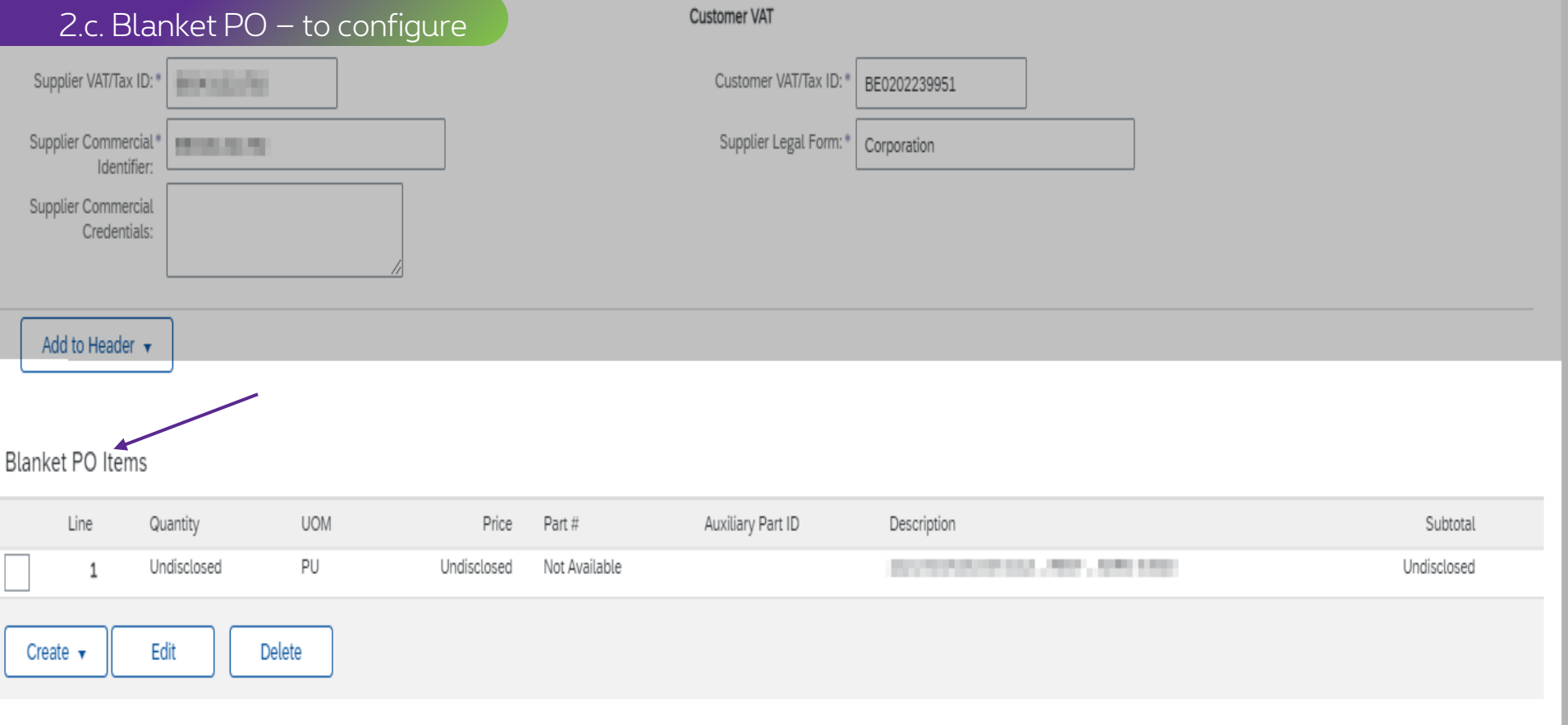

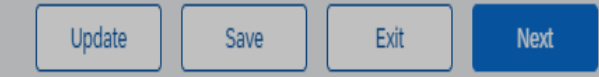

#### 2.c. Blanket PO - to configure

Customer VAT

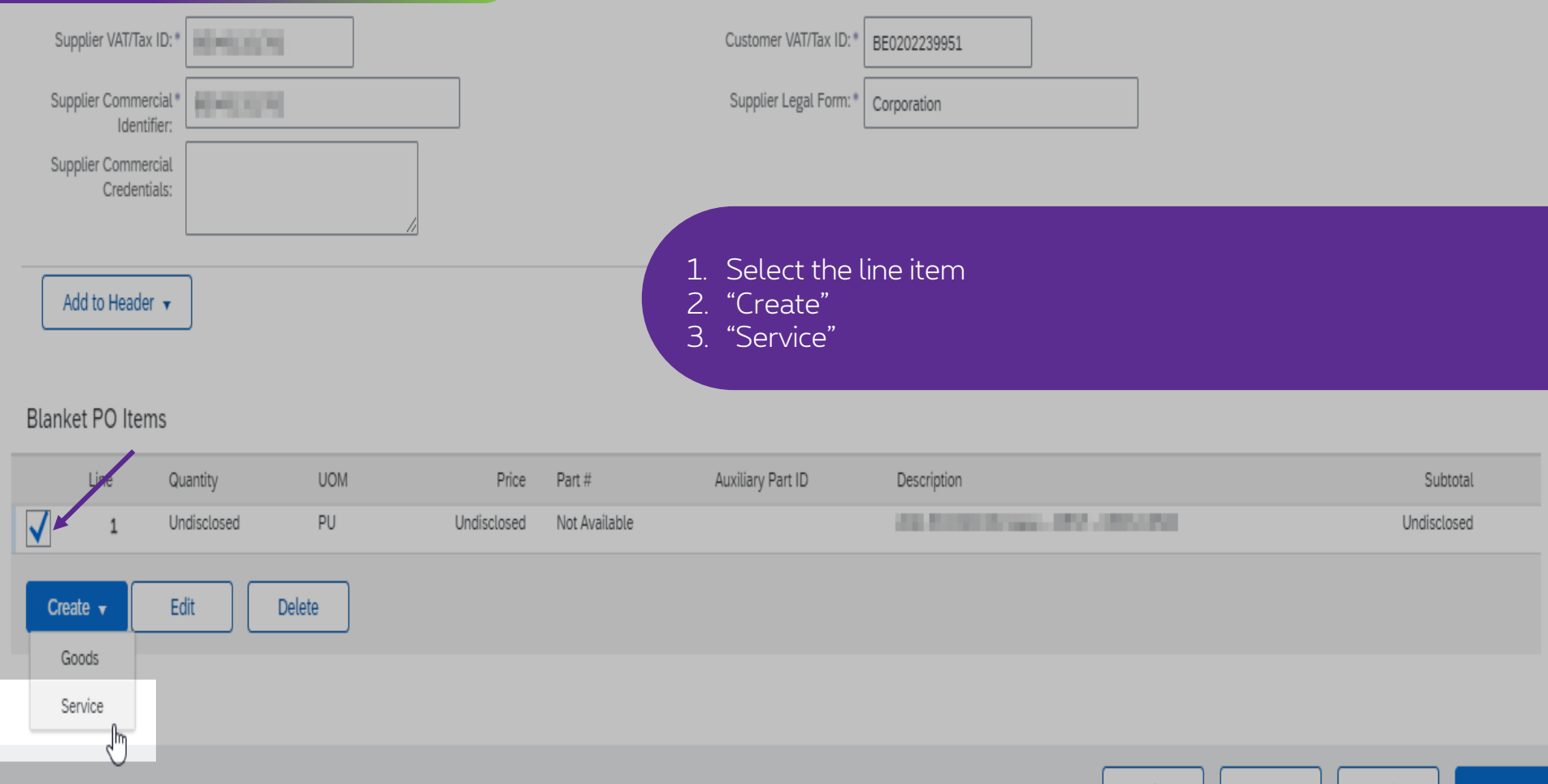

Exit Update Save Next

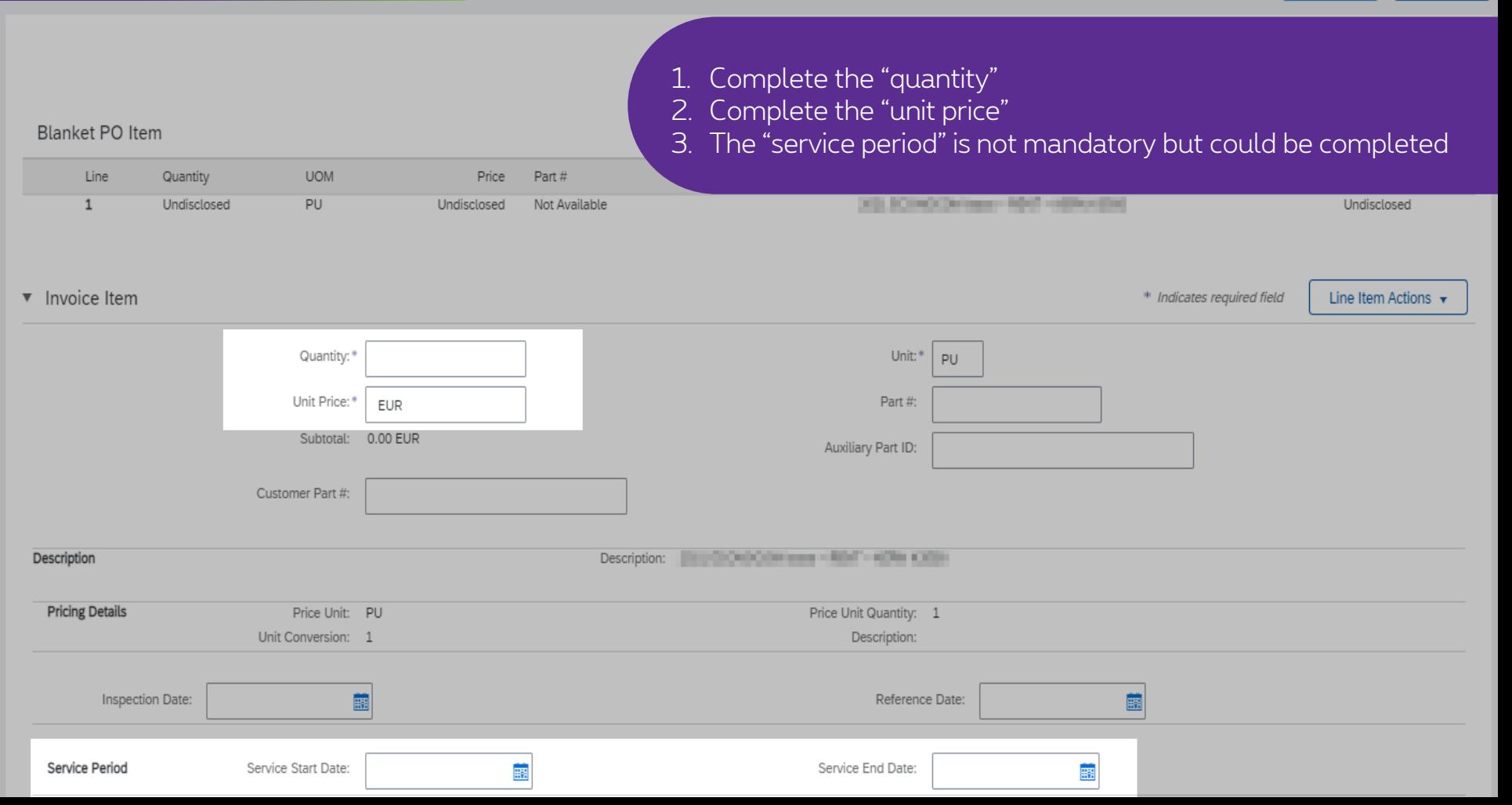

**Undisclosed** 

Cancel

#### **UOM** Price Part # PU Undisclosed Not Available **START OF ANY CITY - START ETHIC** Unit:\* PU

1. Drop menu: "Line Item Actions" 2. Select "tax" to add the vat rate.

**Blanket PO Item** 

Line

 $\mathbf{1}$ 

Quantity

Undisclosed

v Invoice Item Line Item Actions \* Indicates required field Add Quantity:\* Tax Unit Price:\* Part#: EUR Discour Subtotal: 0.00 EUR Auxiliary Part ID: Comment Attachment Customer Part #: Description **STATE RESOURCES STATE, MARY AMERICANS** *<u>PERMIT</u>* **Pricing Details** Price Unit: PU Price Unit Quantity: 1 Unit Conversion: 1 Description: Inspection Date: Ë Reference Date: 園 Service Start Date: Service End Date: Service Period 靈 匾

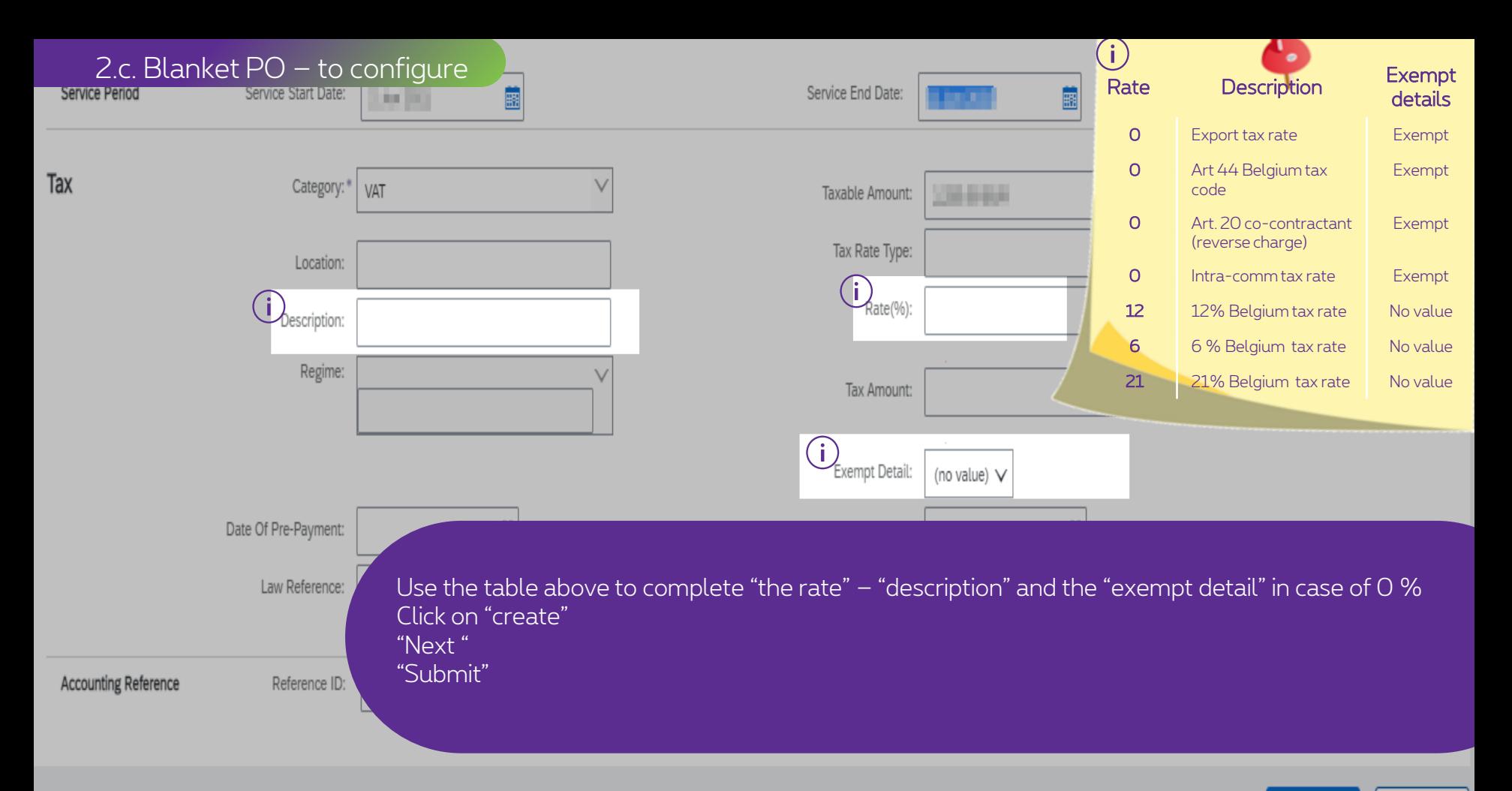

Create Cancel

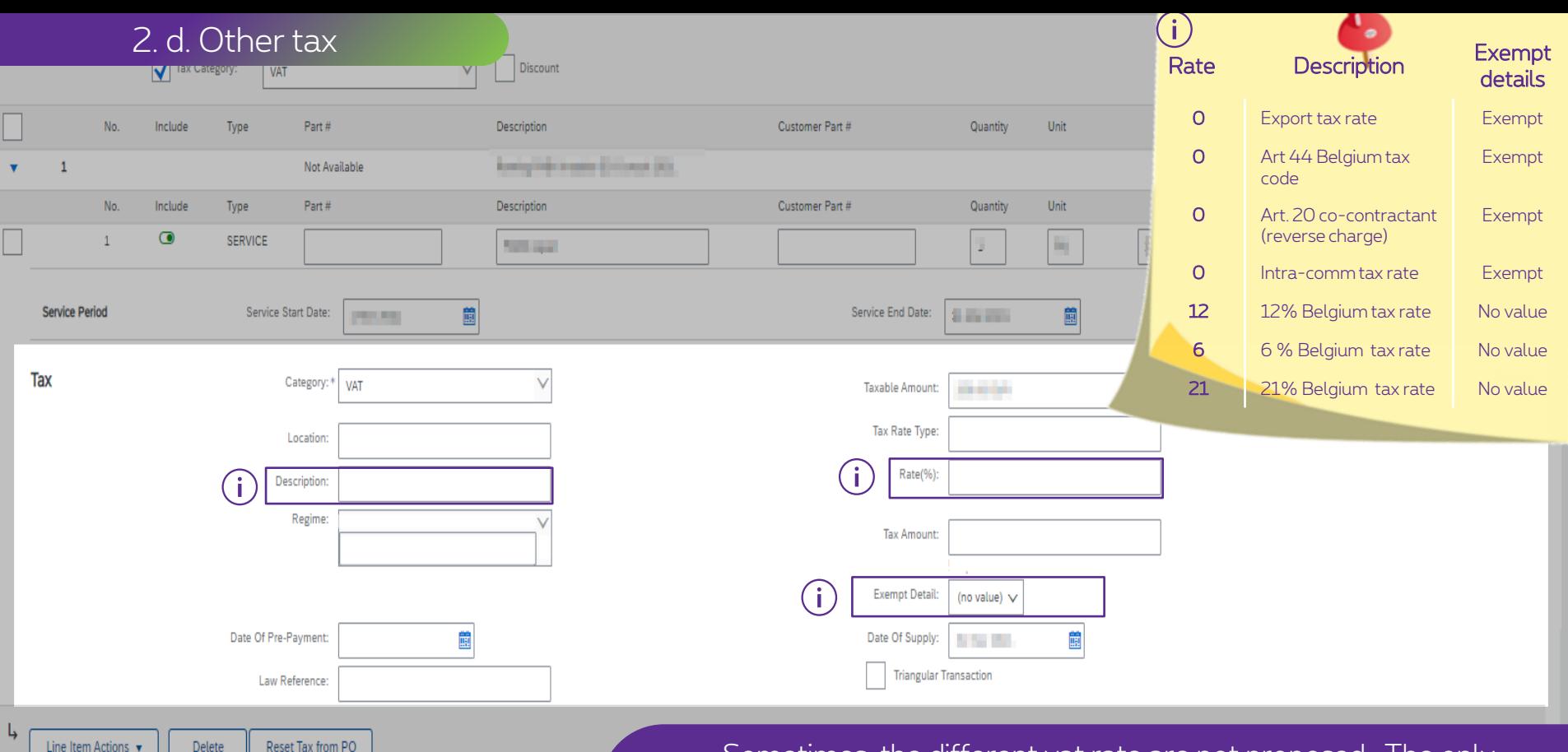

Sometimes, the different vat rate are not proposed . The only option that you get is « Other tax » or « VAT »- select what you get. Follow the steps above to configure the VAT manually.

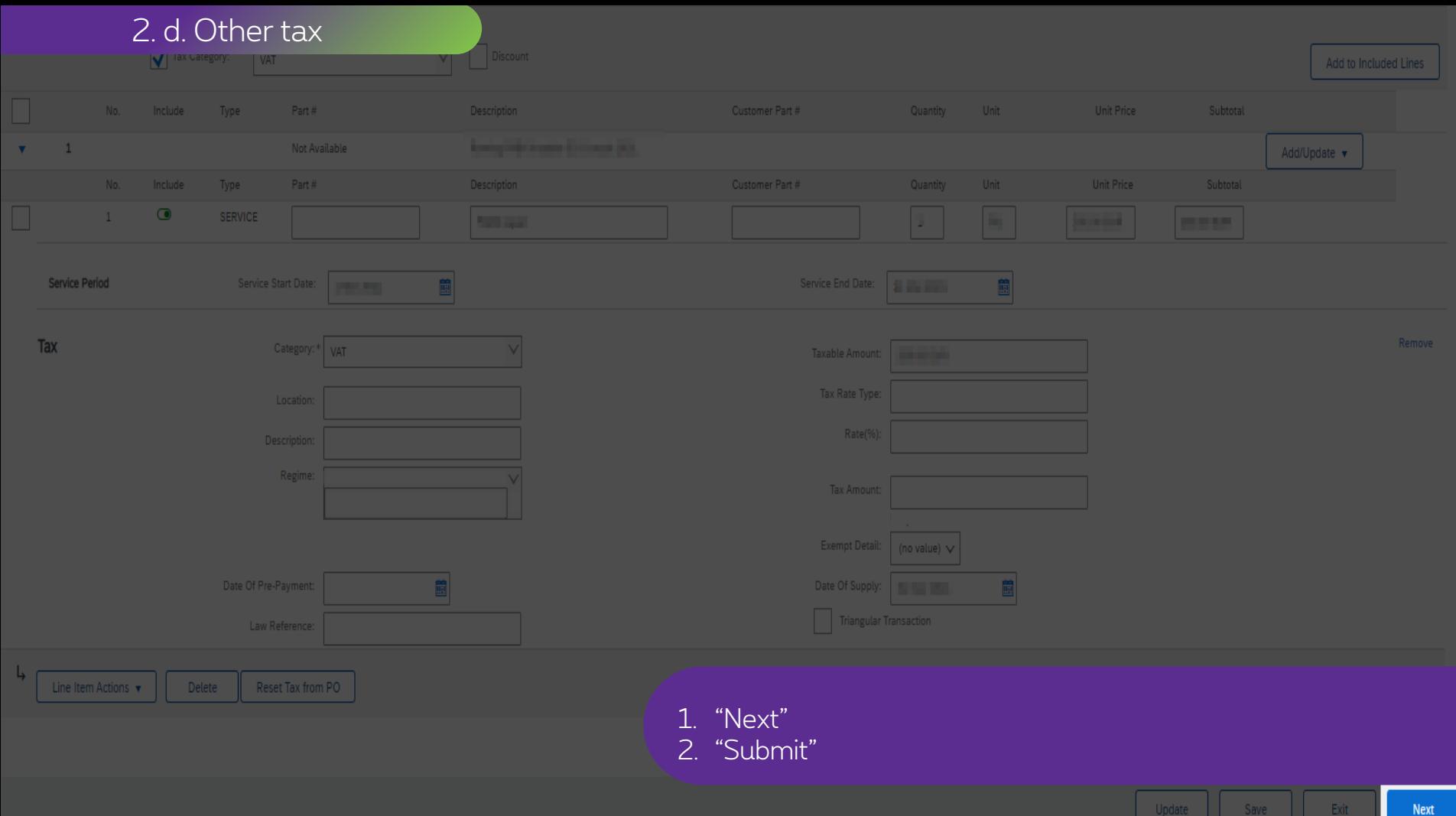

Update Save Next

# **Thank You**

More info? www.proximus.com/suppliers/ariba

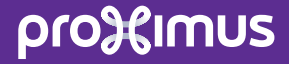